## **Ohje, Woikoski Storen käyttäjätunnusten hallinnointi**

### **1. Tarkoitus/soveltuvuus**

Tämä asiakasohje on tarkoitettu kuvaamaan Woikoski Storen olemassa olevien käyttäjätunnusten muokkaamista tai poistamista sekä uusien käyttäjätunnusten luomista. Huomioithan, että osa toiminnoista on mahdollista vain yrityksen pääkäyttäjille.

**1**

**WOIKOSKI** 

### **2. Käyttäjätiedon muokkaaminen Storessa**

### **2.1.Käyttäjä itse muokkaa omia tietojaan**

Tällä hetkellä tietojen muokkaaminen onnistuu käyttäjältä itseltään hieman rajoitetusti: muokattavat tiedot löytyvät **Omat tiedot** –sivulta kohdasta **Vaihda salasana**.

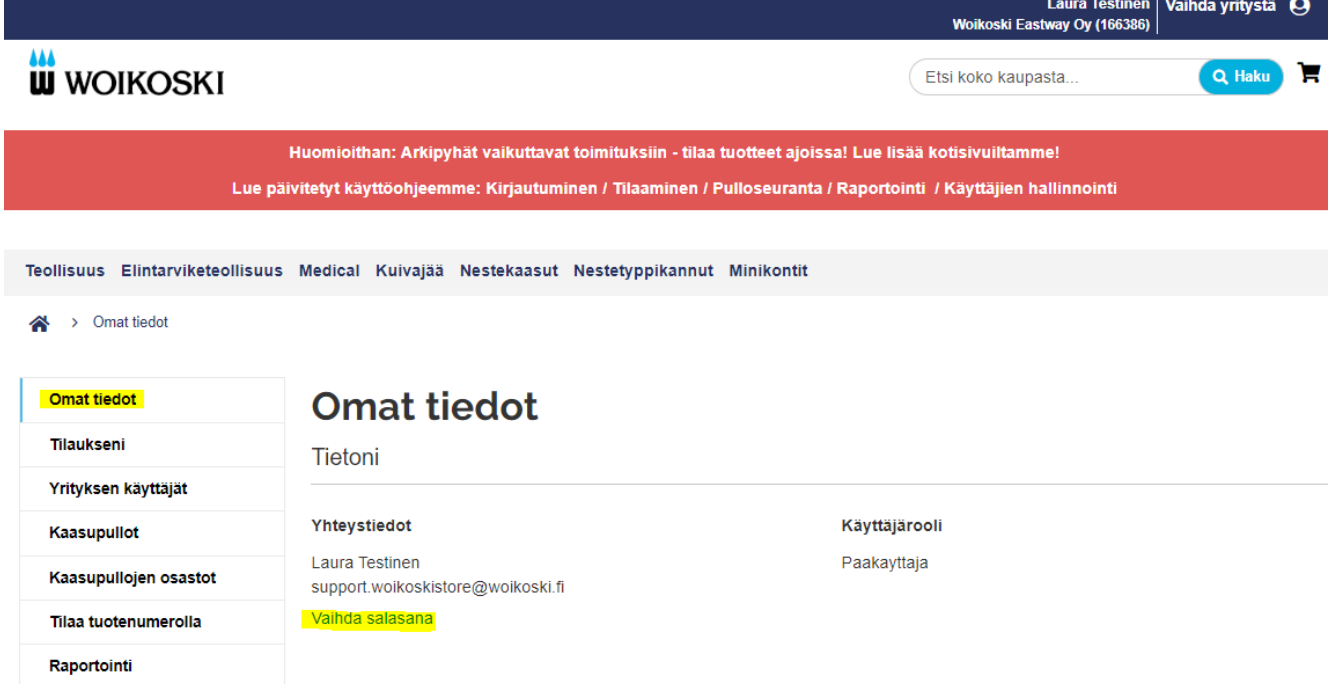

Voit itse muokata **Etunimi**- ja **Sukunimi**-tietoja. Puhelinnumeron muokkaaminen onnistuu vain pääkäyttäjältä (ohjeen kohta 2.2.) – olethan tästä yhteydessä omaan pääkäyttäjääsi. Voit tarkistaa yrityksesi pääkäyttäjän **Yrityksen käyttäjät** –listalta verkkokaupasta.

**2**

**WOIKOSKI** 

Jos haluat vaihtaa sähköpostiosoitteesi tai salasanasi, täppää kohdat "**Vaihda sähköpostiosoitetta**" ja "**Vaihda salasana**". Huomioithan, että vaihdat samalla käyttäjätunnukseksi tämän uuden sähköpostiosoitteen. Lopuksi **Tallenna**.

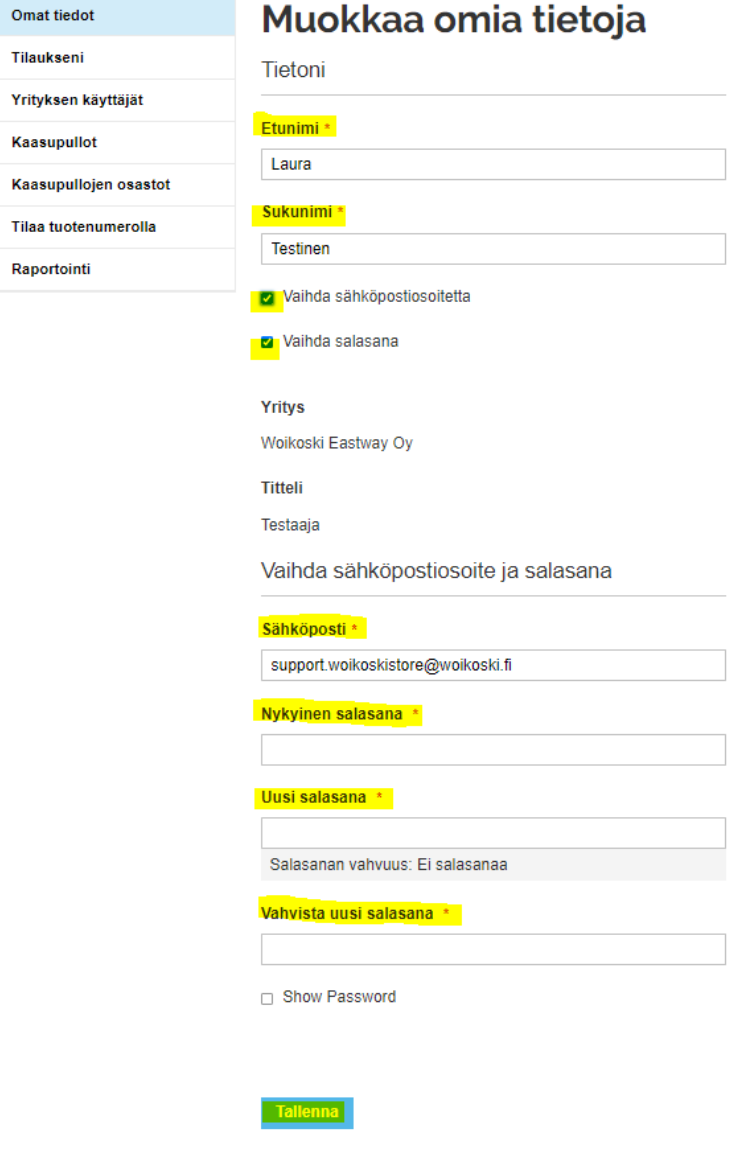

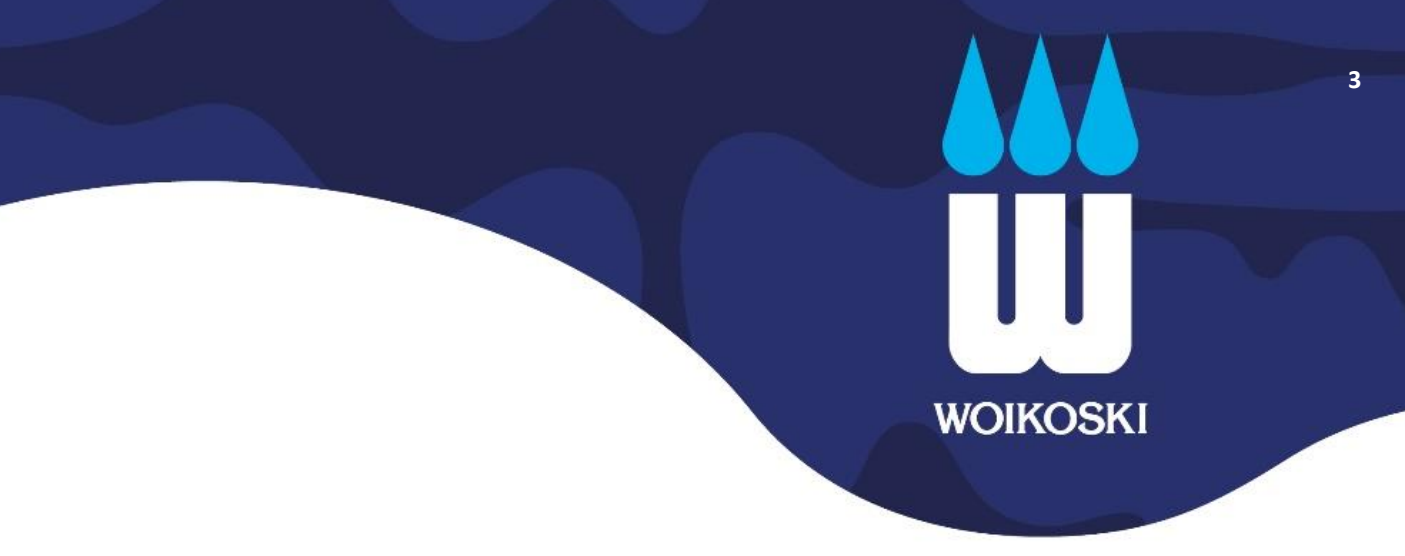

#### **2.2.Pääkäyttäjä muokkaa oman yrityksen käyttäjää**

Yrityksen pääkäyttäjällä on oikeus muokata kaikkia yrityksen käyttäjien tietoja ja käyttöoikeuksia. Varmista ensin, että sinulla on oikea yritys aktiivisena: oikeassa yläkulmassa näkyy aktiiviseksi valittu yritys, kuvassa Woikoski Eastway Oy (as. nro 166386).

Laura Testinen | Vaihda yritystä **Ov (166** 

Jos sinulla on oikeus useampaan yritykseen (eli asiakasnumeroon), voit muuttaa aktiivisena olevan asiakastiedon tarvittaessa **Vaihda yritystä** –valikosta. Varmista, että asiakashierarkian **ylimmän tason yritys** on aktiivisena. Se näkyy valikossa ylimpänä asiakastietona:

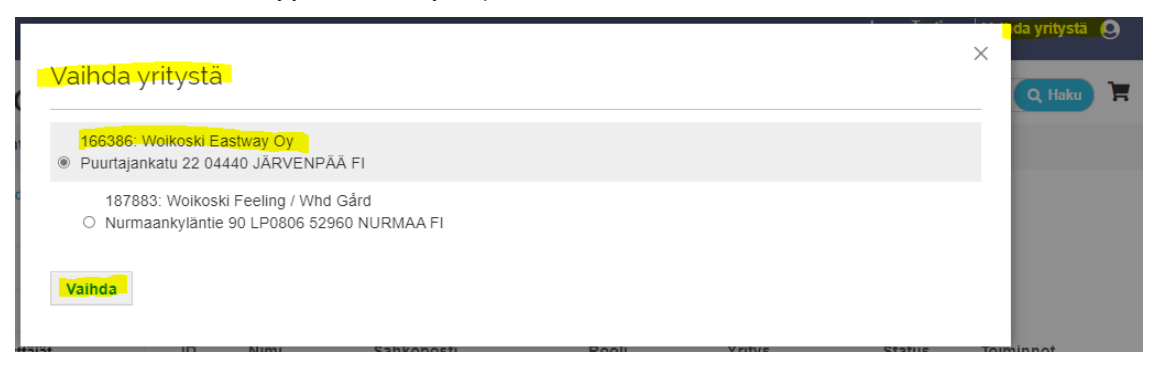

Käyttäjätiedon muokkaaminen: Mene **Omat tiedot > Yrityksen käyttäjät** –sivulle ja valitse haluamasi käyttäjän kohdalta **Muokkaus**.

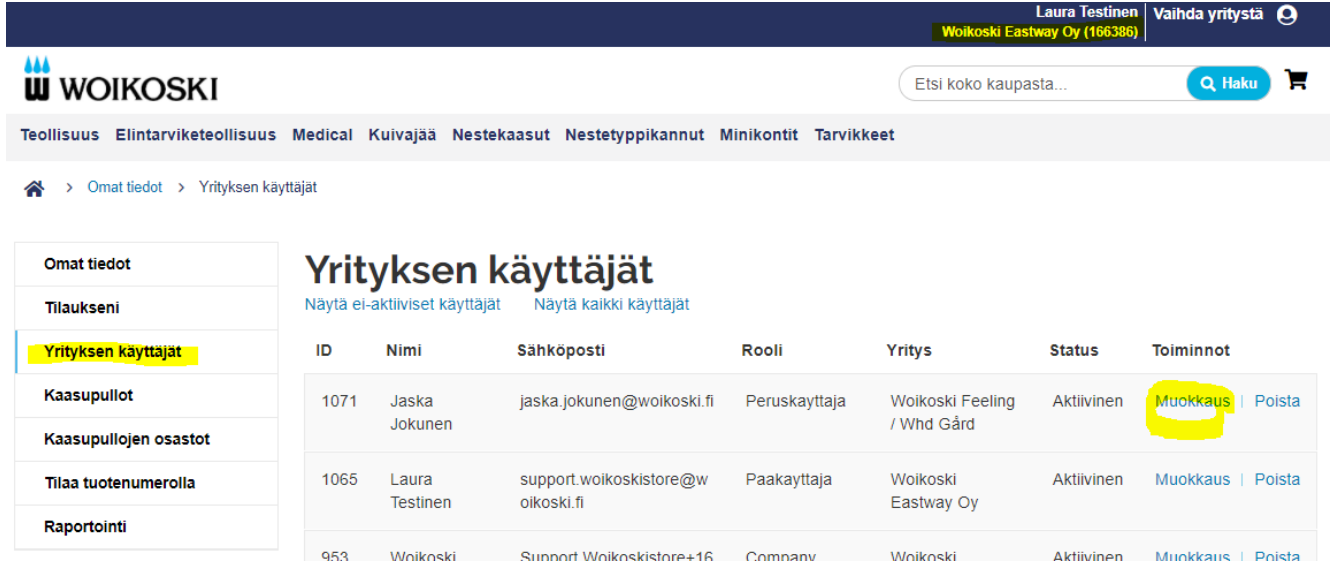

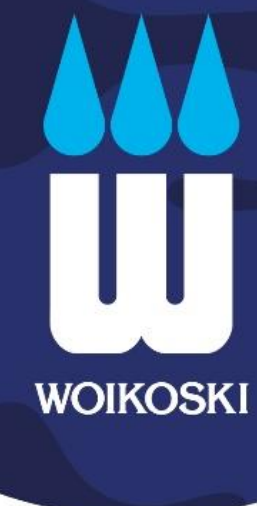

**4**

Muokkaa tarvittavat tiedot (esim. puhelinnumeromuutos) ja paina **Tallenna**.

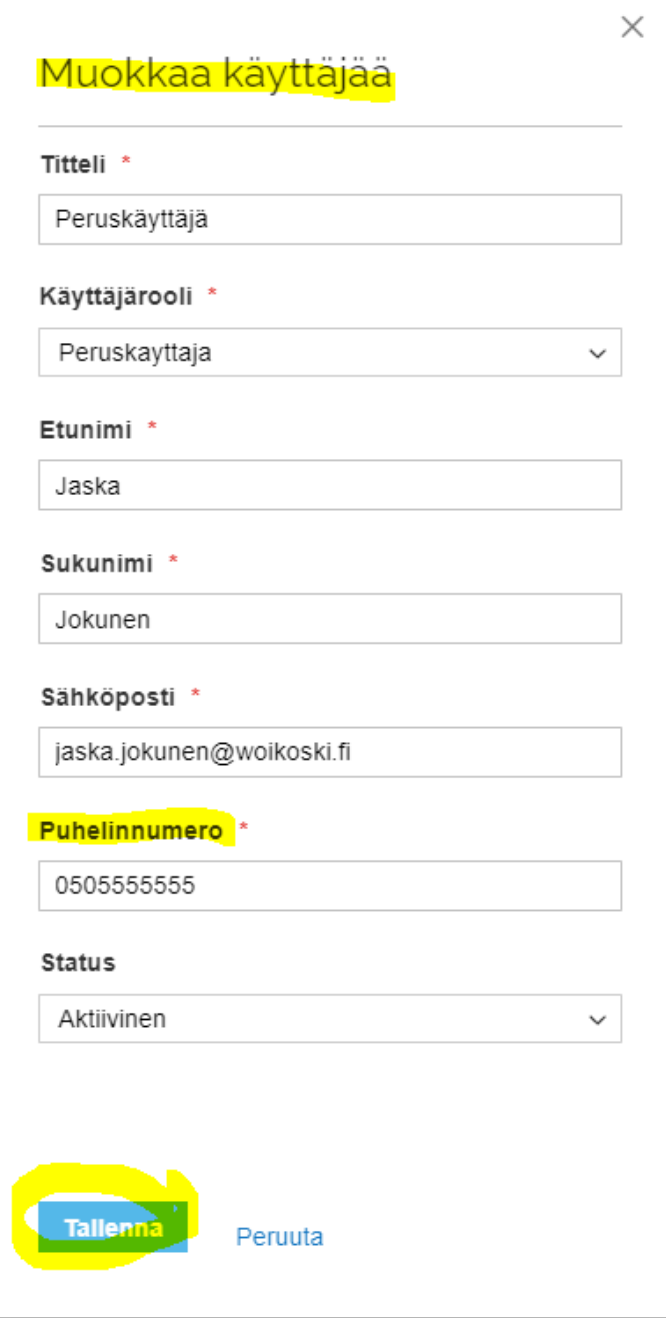

## Käyttäjätiedon poistaminen onnistuu valitsemalla käyttäjän riviltä **Poista**.

## Yrityksen käyttäjät<br>Näytä ei-aktiiviset käyttäjät Näytä kaikki käyttäjät

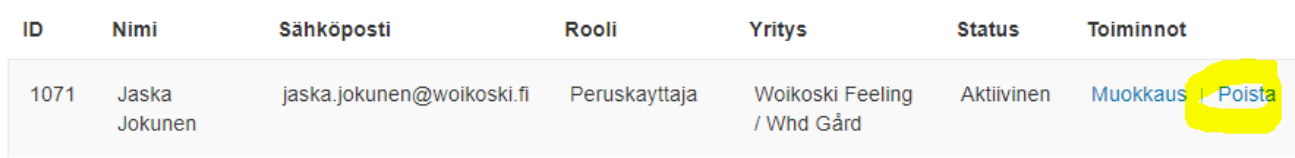

**5**

**WOIKOSKI** 

Vahvista käyttäjän pysyvä poisto valitsemalla uudelleen **Poista**.

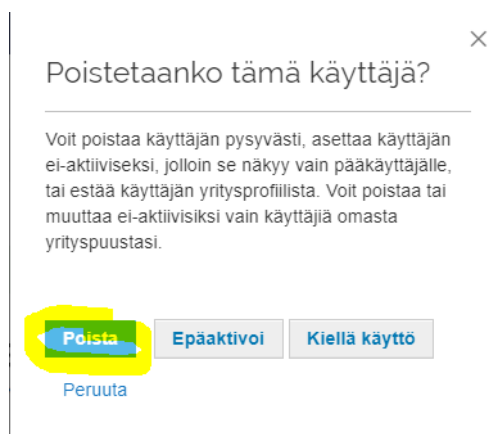

Jos tarkoituksesi on poistaa käyttäjätunnus käytöstä vain väliaikaisesti, valitse **Epäaktivoi**.

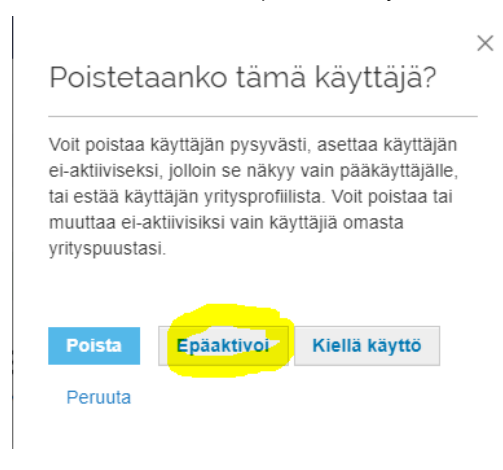

### Voit palauttaa käyttäjän aktiiviseksi myöhemmin. Valitse **Näytä ei-aktiiviset käyttäjät**.

# **Yrityksen käyttäjät**

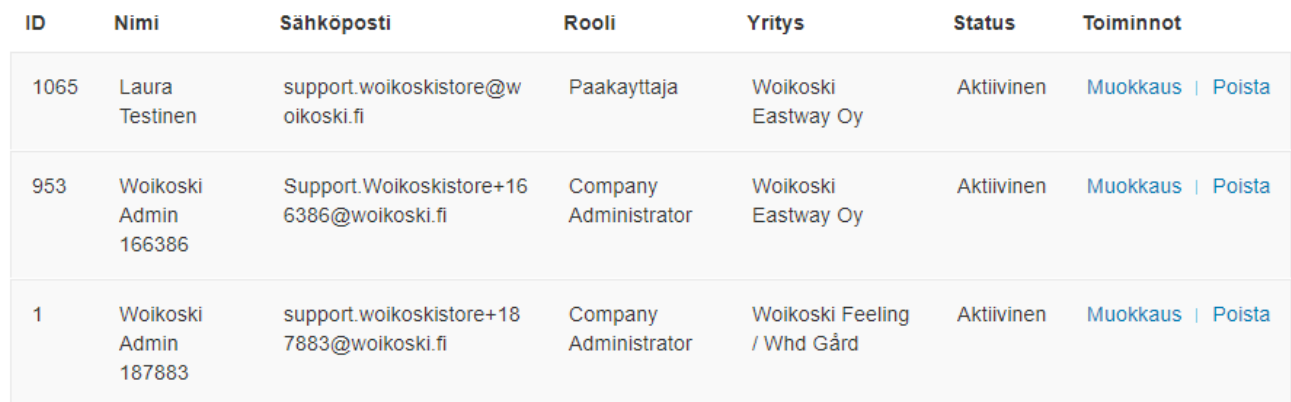

**6**

 $\prod_{i=1}^{n}$ 

**WOIKOSKI** 

### Valitse käyttäjän riviltä **Muokkaus**

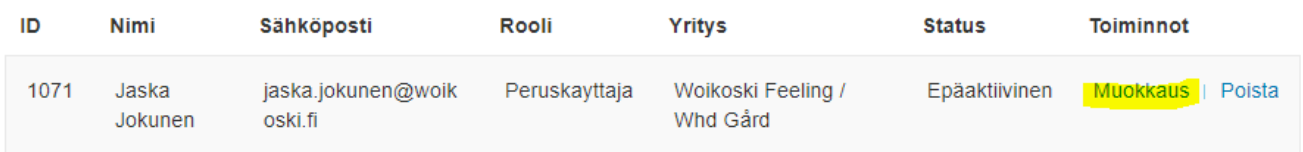

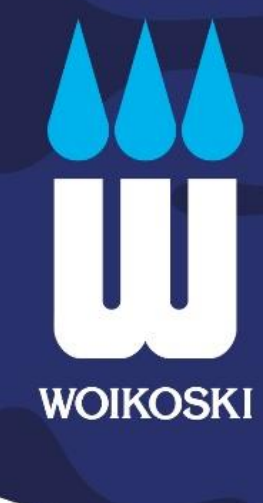

**7**

### Vaihda **Status**-valikkoon tila "**Aktiivinen**" ja paina **Tallenna**.

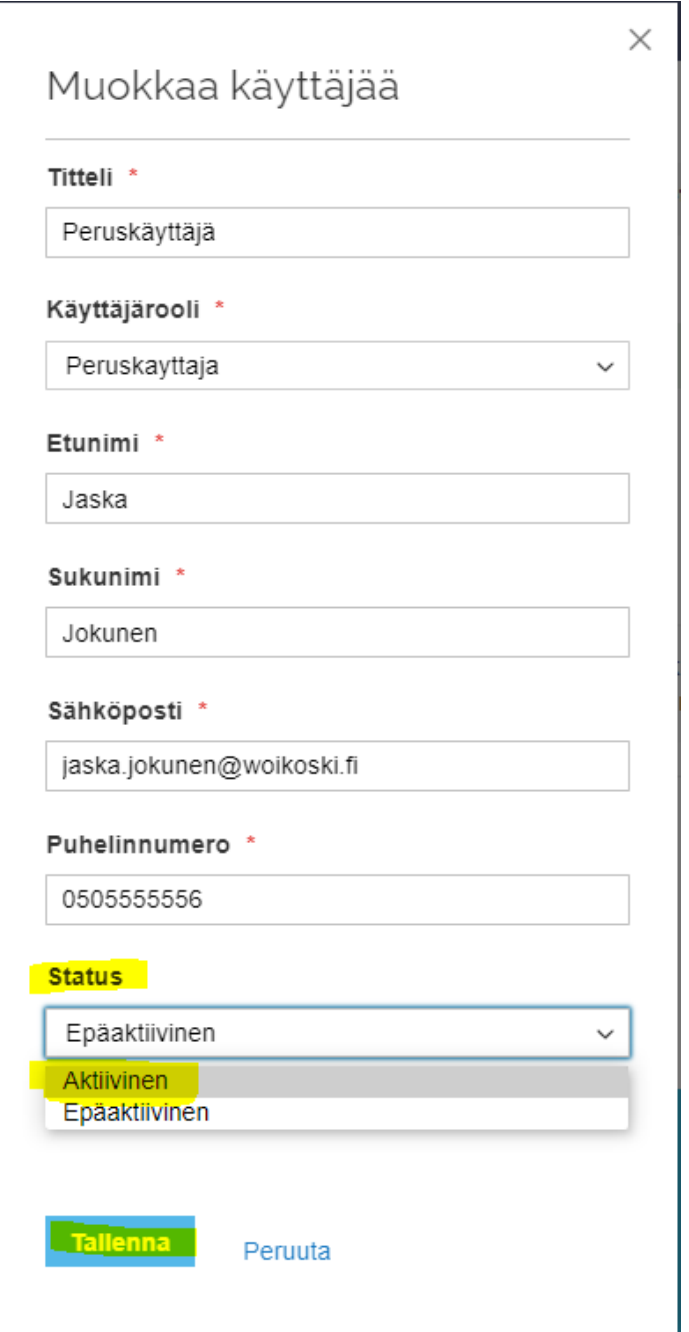

### Saat aktiiviset käyttäjät takaisin näyttöön painamalla **Näytä aktiiviset käyttäjät**.

## **Yrityksen käyttäjät**

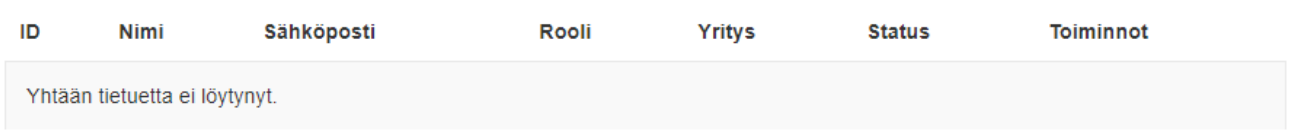

# **Yrityksen käyttäjät**<br>Näytä ei-aktiiviset käyttäjät Näytä kaikki käyttäjät

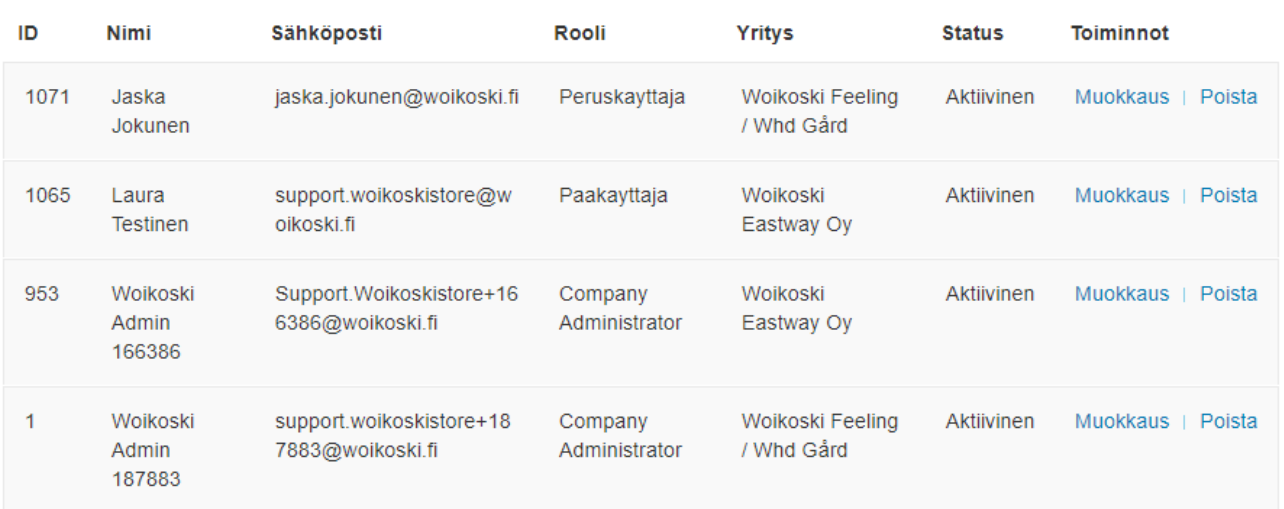

4 riviä

Näytä 20 v per sivu

**8**

**WOIKOSKI** 

Lisää uusi käyttäjä

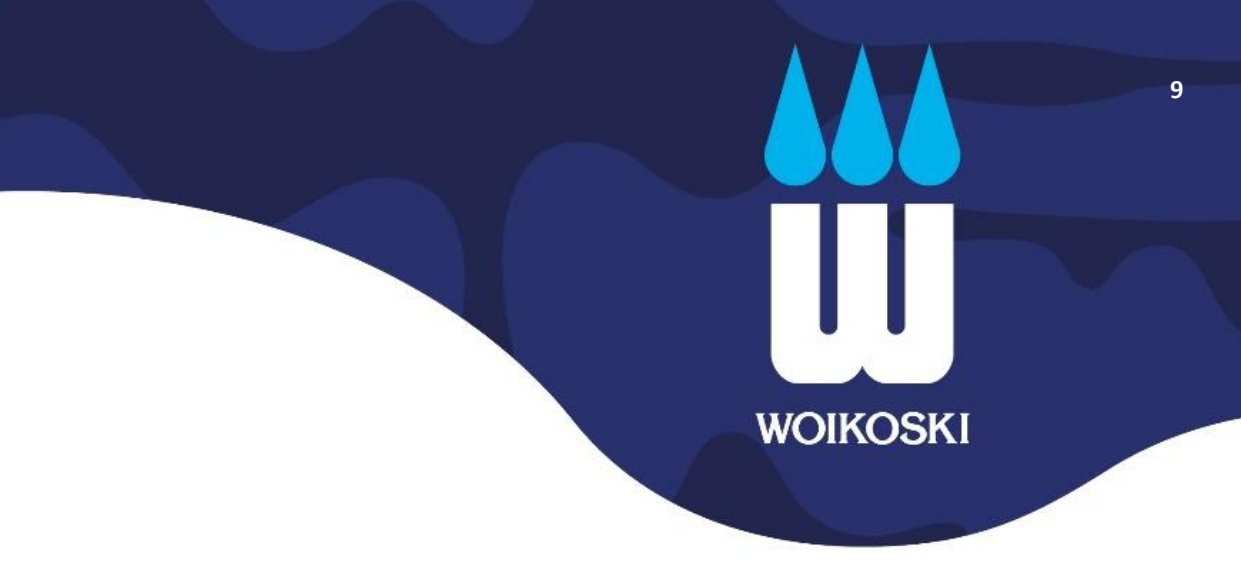

## **3. Uuden käyttäjän lisääminen**

Vain yrityksen Pääkäyttäjällä on oikeus lisätä uusia käyttäjiä verkkokauppaan. Varmista ensin, että oikeassa yläkulmassa näkyy oikea asiakastieto, kuvassa Woikoski Eastway Oy (as. nro 166386).

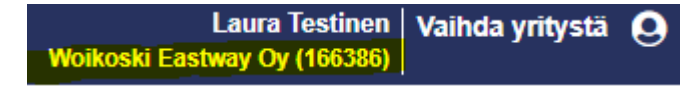

Jos sinulla on oikeus asiakashierarkian kautta useampaan yritykseen (eli asiakasnumeroon), voit muuttaa aktiivisena olevan asiakastiedon tarvittaessa **Vaihda yritystä** -valikosta. Varmista, että asiakashierarkian **ylimmän tason yritys** on aktiivisena. Se näkyy valikossa ylimpänä asiakastietona:

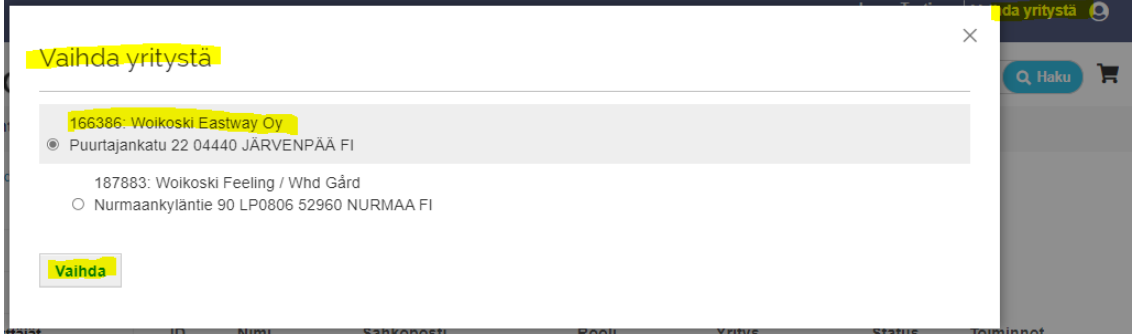

Mene **Omat tiedot > Yrityksen käyttäjät** –toimintoon. Valitse alhaalta käyttäjälistan lopusta **Lisää uusi käyttäjä**.

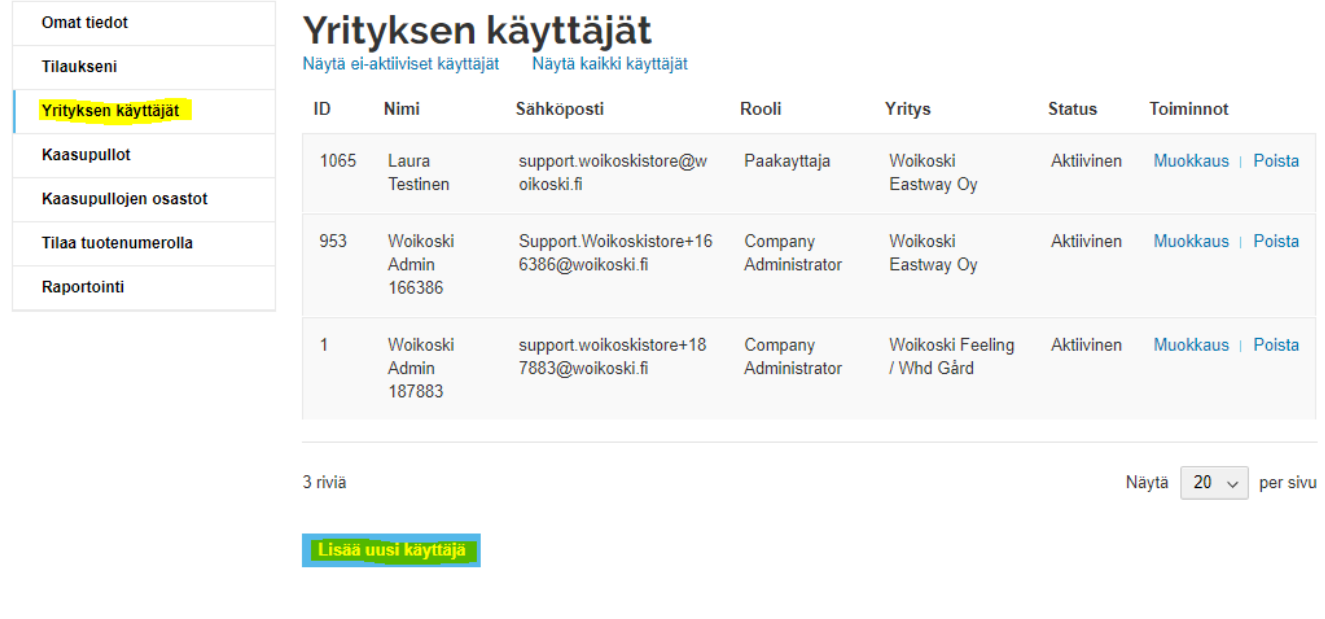

## **WOIKOSKI**

**10**

Täydennä lomake ja valitse henkilölle sopiva **Käyttäjärooli** ja oikea **Yritys** (eli asiakasnumero).

 $\times$ 

## Lisää uusi käyttäjä

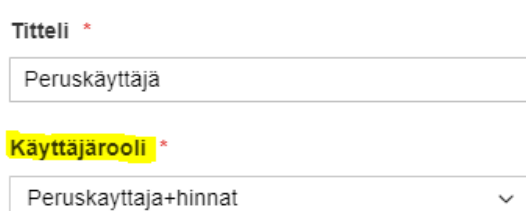

Etunimi \*

Jaska.

Sukunimi \*

Jokunen

Sähköposti \*

jaska.jokunen@woikoski.fi

Puhelinnumero \*

0505555555

#### **Status**

Aktiivinen

### Yritys<sup>\*</sup>

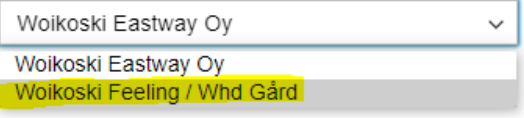

Peruuta

### **Tallenna**

#### **Käyttäjärooli**:

Valittavanasi on kolme erilaista roolia. Jokaisella roolilla on hieman erilaiset käyttöoikeudet.

- 1. Peruskäyttäjä
- 2. Peruskäyttäjä+hinnat
- 3. Pääkäyttäjä

Verkkokauppaa varten tarvitaan aina **Pääkäyttäjä**, jolla on laajemmat käyttöoikeudet ja joka ottaa vastuulleen asiakastilin ja käyttäjien hallinnoinnin – eli käytännössä päättää, kenellä on pääsy yrityksen tietoihin verkkopalvelun kautta ja millä oikeuksilla. Pääkäyttäjä voi luoda tarvittaessa myös uusia pääkäyttäjiä.

Pääkäyttäjien lisäksi verkkokauppaan voidaan luoda peruskäyttäjiä, yleensä kaasutilaajia, joilla on oikeus tehdä tilauksia, seurata tilaushistoriaa, hallinnoida käytössä olevia pulloja ja siirtää niitä eri osastoille sekä katsella tiettyjä raportteja. **Peruskäyttäjä** ei lähtökohtaisesti näe hintatietoja tai euromääräisiä raportteja verkkokaupassa. Jos peruskäyttäjälle halutaan hinnat/kaikki raportit näkyviin, valitaan rooli **Peruskäyttäjä+hinnat**.

### **Yritys**:

 $\checkmark$ 

Yritys-valikosta näet kaikki yrityshierarkiaasi liittyvät asiakastiedot. Lomakkeessa ei ole Yritys-valikkoa, jos käytettävissäsi on vain yksi asiakasnumero

Valitse asiakastieto, johon haluat uuden käyttäjän linkittää. Linkitetty asiakastieto näkyy käyttäjällä aktiivisena yrityksenä hänen kirjautuessa verkkokauppaan. Käyttäjä pääsee käsiksi vain tämän asiakasyrityksen tietoihin ja voi mm. tehdä sille tilauksia verkkokaupan kautta. Jos

tarkoituksenasi on avata käyttäjälle pääsy koko asiakashierarkian kaikkiin asiakastietoihin, valitse Yritysvalikosta ylimmän tason yritys (kuvassa Woikoski Eastway Oy). Lopuksi paina **Tallenna**..

Uusi käyttäjä löytyy tämän jälkeen **Yrityksen käyttäjät** -listalta ja hänen käyttäjätunnuksensa on aktivoitu käyttövalmiiksi (Status: Aktiivinen). Listalta löydät kaikki yrityksen käyttäjät etunimen mukaisessa aakkosjärjestyksessä ja näet heidän käyttäjäroolinsa sekä ensisijaiset yrityslinkitykset.

**11**

**WOIKOSKI** 

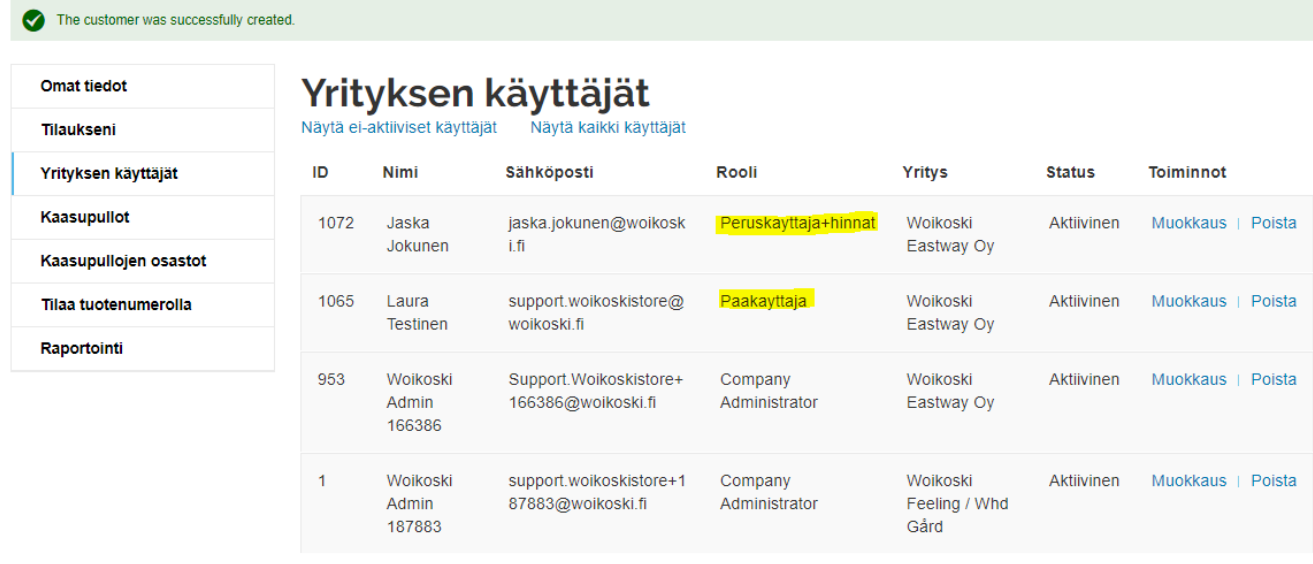

Saman käyttäjän linkittäminen useampaan eri asiakastietoon (eli yksittäiseen asiakasnumeroon) on hieman monimutkaisempaa, eikä sen tekeminen tällä hetkellä onnistu Storesta. Luo tällaiset käyttäjät ylläolevan ohjeen mukaan ja tee ensimmäinen yrityslinkitys. Tästä yrityksestä tulee käyttäjälle ns. ensisijainen yritys, joka näkyy aktiivisena käyttäjän kirjautuessa verkkokauppaan. Lähetä sen jälkeen käyttäjän tiedot ja loput linkitettävät asiakasnumerot/tiedot Storen supportiin [Support.Woikoskistore@woikoski.fi,](mailto:Support.Woikoskistore@woikoski.fi) jossa lopullinen asiakastietojen linkitys voidaan suorittaa ylläpitojärjestelmän kautta.

Yrityslinkityksen vaihtaminen käyttäjälle ei myöskään ole tällä hetkellä mahdollista Storen kautta. Jos teet vahingossa väärän yrityslinkityksen käyttäjälle, poista käyttäjä ensin kokonaan (ks. ohjeen kohta 2.2.) ja luo hänet sen jälkeen uudelleen oikealla linkitetyllä asiakastiedolla.

Muutos 20.5.2022: Olemme ottaneet käyttöön järjestelmän automaattiviestin 'Tervetuloa Woikoski Store – kauppaan', jonka järjestelmä lähettää automaattisesti käyttäjälle, kun uusi käyttäjätunnus luodaan. Viesti sisältää tarkemmat ohjeet ja linkit verkkokaupan käyttöönottoon.